#### 1. Clonezilla letöltése, kiírása:

http://clonezilla.org/downloads/download.php?branch=stable

64 bites rendszeren az amd64, az iskolai 32bites Windowsokon pedig az i686 iso (vagy zip) fájlokat érdemes letölteni. Ha pen-drivera akarjuk írni, akkor az iso (vagy zip) tartalmát rá kell másolni, majd a meghajtóra kell váltani (pl 4-es laborban j:) és ott rendszergazdaként (pl. cmd-t rendszergazdaként indítva) a \utils\win32\makeboot.bat fájlt kell lefuttatni. Ekkor az eszközön (pen-drive) bootolhatóvá válik a clonezilla.

#### 2. Partíció mentése (a 'la backup) Virtualbox alatt helyi meghajtóra

- Először készítsünk, majd formattáljunk egy üres virtuális merevlemezt, ahova majd menthetjük a partíciót.
- Ezt követően a Clonezilláról bootolva válasszuk az alapértelmezett Clonezilla live menüt. Nyelv- és billentyűzet megadása után indítsuk a Clonezillát:

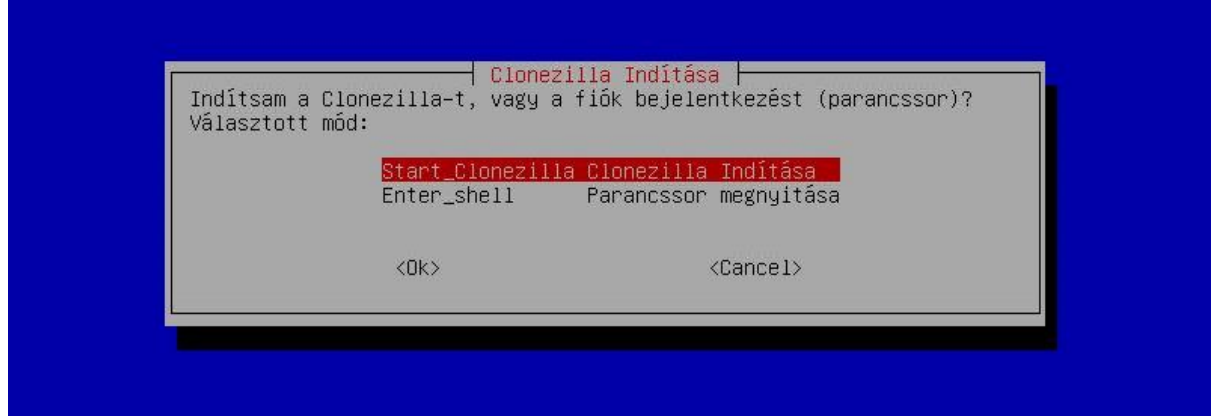

• A legtöbb esetben device-image mentést készítünk:

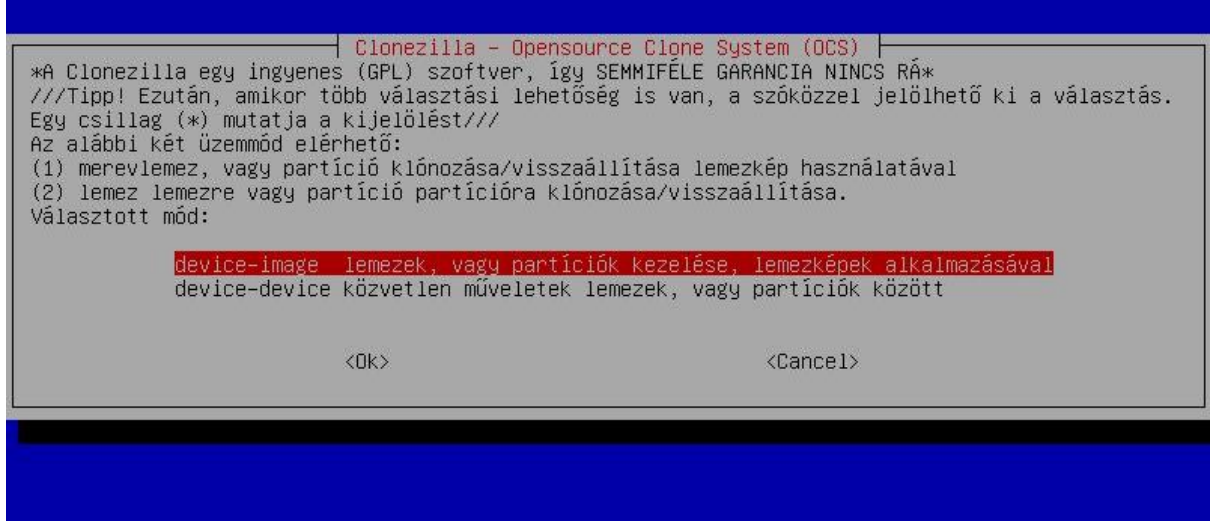

• A partícióról (vagy teljes merevlemezről) készített image fájlokat valahol tárolni kell (vagy valahonnan be kell tudni olvasni visszaállításkor). A "Clonezilla-kép könyvtár előkészítése" ablakban meg kell adni ezt a helyet. Bár a meghajtó lehetne hálózati (pl. ssh-, samba-, nfs- (stb.) szerver is, elsőként válasszuk a local dev opciót, amivel korábban előkészített második merevlemezen, egy partíciót jelölünk ki erre a célra:

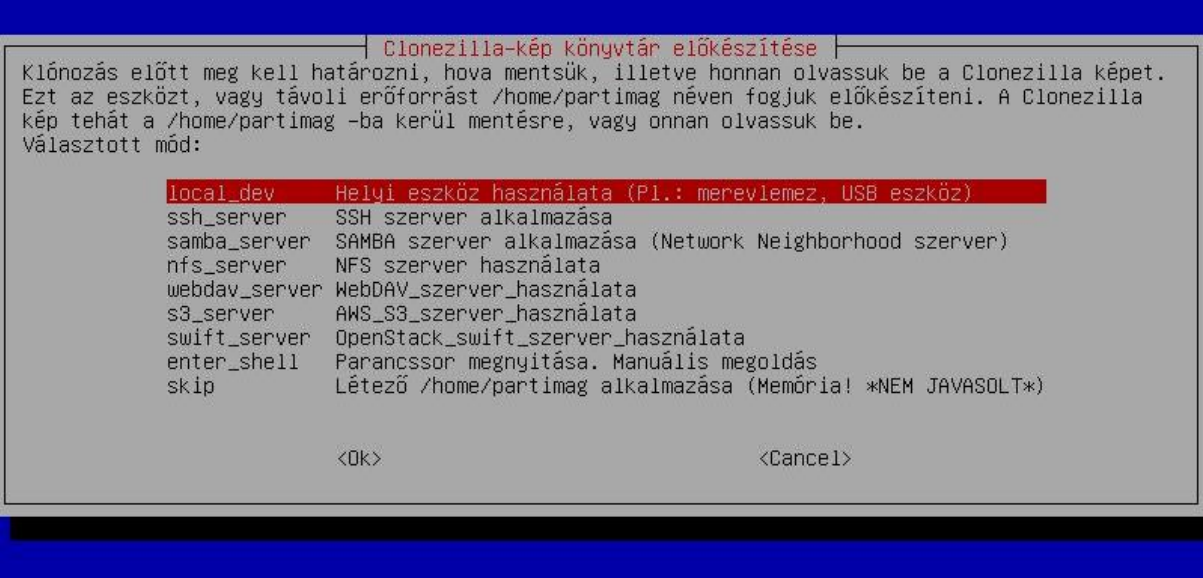

• Most lenne lehetőség külső USB eszköz csatlakoztatására is, de nekünk elég az Entert megnyomni (újabb Clonezillában ez után ctrl-c is kell):

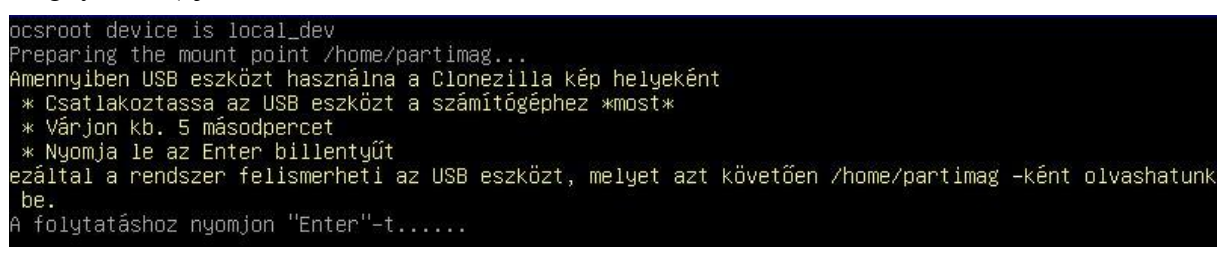

• A rendszer körbenéz, megkeresi a meghajtókat és egy listában felkínálja őket. Válasszuk az (új) sdb1 partíciót az image állományok helyeként:

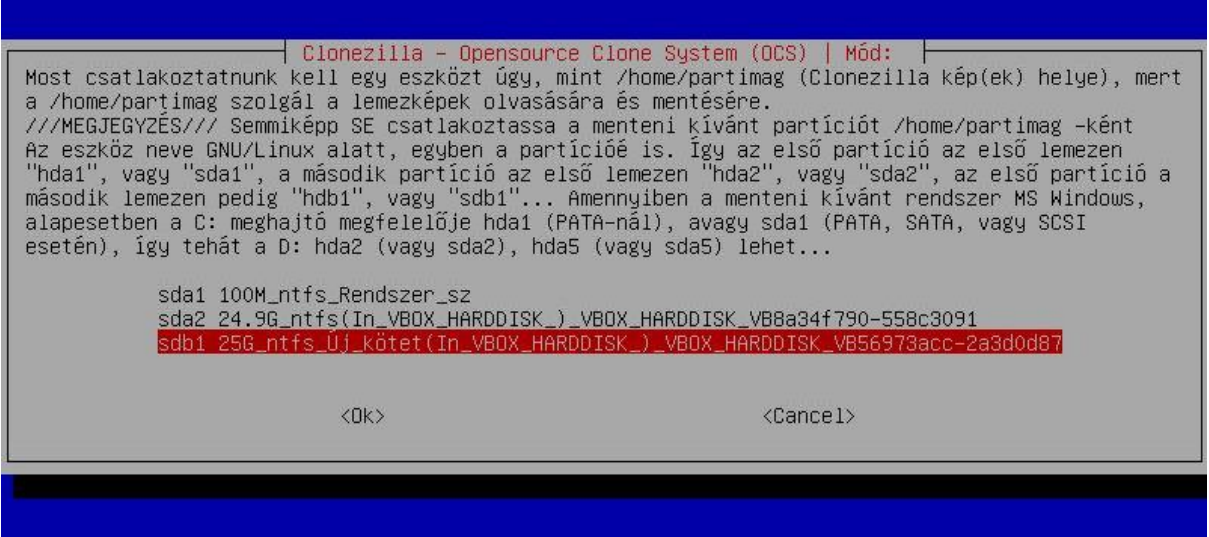

• A kiválasztott meghajtón meg kell adni annak a könyvtárnak (mappának) a helyét, ahol az image fájlokat tároljuk (mentésre, visszatöltésre). Most elég nekünk a főkönyvtár:

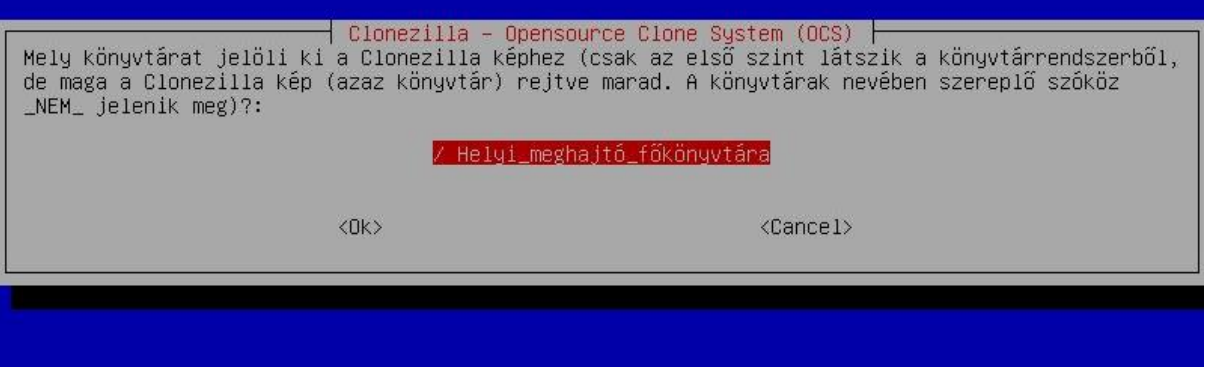

• Linuxos szokás szerint a kiválasztott (sdb1) partíciót felcsatolja a /home/partimage mappába. A lista végén erről magunk is meggyőződhetünk:

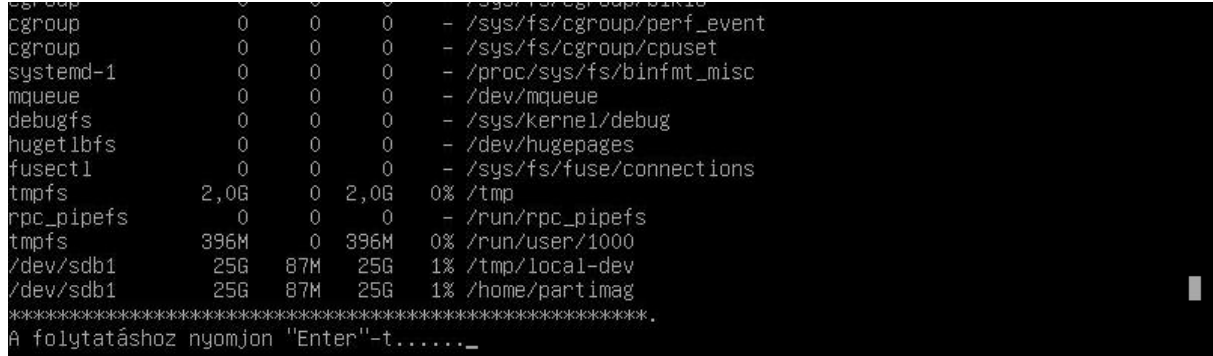

• Ezek után választhatunk, hogy Egyszerű módon vagy Haladóknak szánt beállításokkal folytassuk a munkát. Válasszuk most a Beginner opciót:

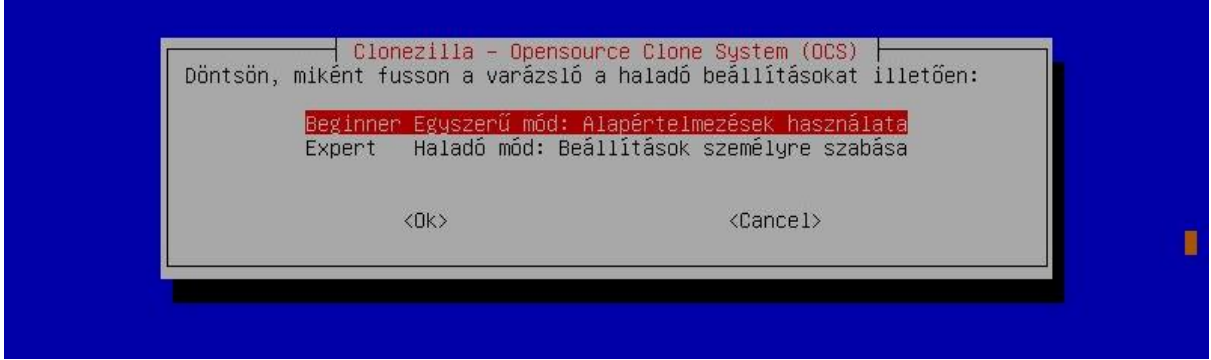

• Ezek után el kell döntenünk, hogy a teljes merevlemez tartalmát akarjuk menteni vagy csak egy partíciót. Partíciót mentéséhez, válasszuk a saveparts menüt:

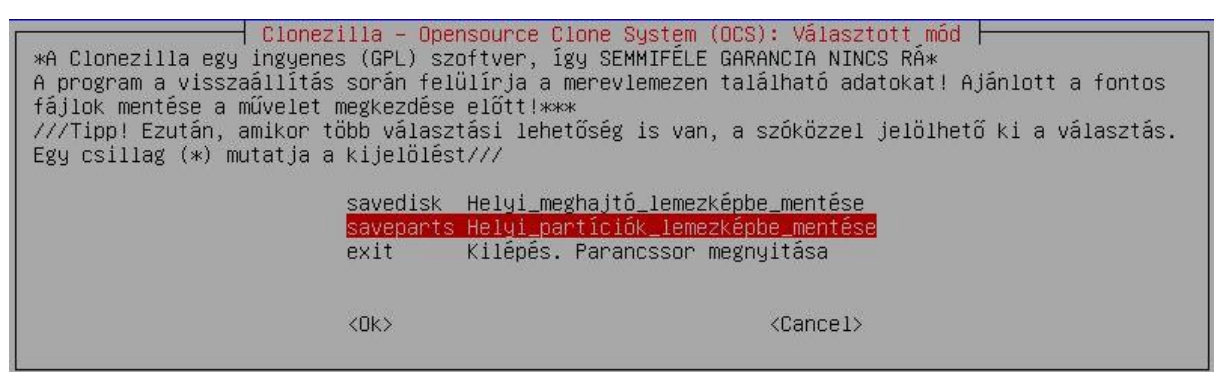

• Az image fájl nevét kell megadnunk, ami alapértelmezés szerint az aktuális dátum és az óra kombinációját jelenti (de természetesen eltérhetünk ettől):

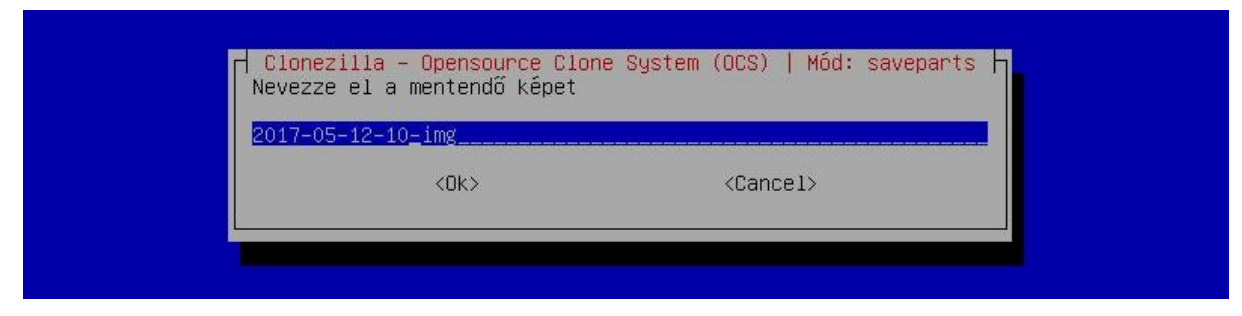

- A mentendő partíciót ezek után kell megadni. Az sda1 a Windows boot partíciót jelenti (100 MB), az sda2 pedig a Windows rendszerpartíciót.
- Mentés előtt fájlrendszer ellenőrzést is végezhetünk, de nem NTFS partíción így ezt most kihagyjuk (figyelem, sérült fájlrendszerű partíciót nem tud menteni a program!):

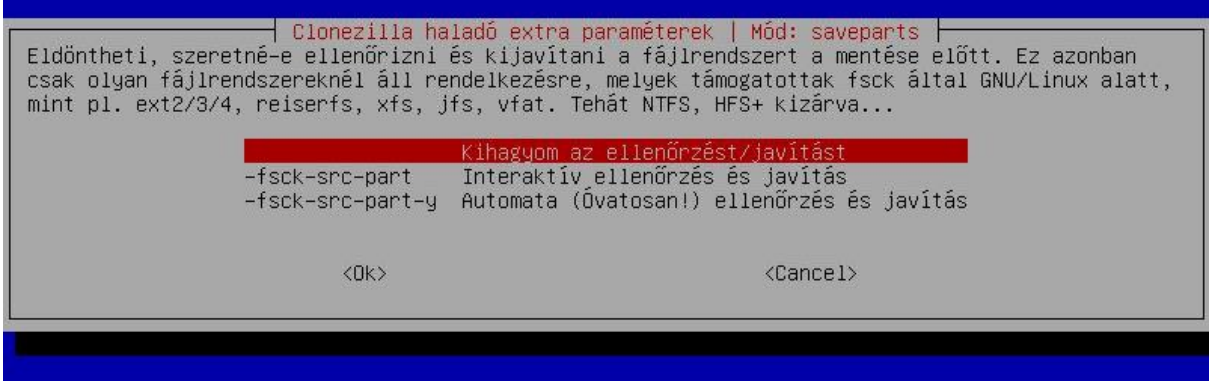

• Mentés után kívánjuk-e ellenőrizni az image állományt, hogy tényleg visszaállítható-e róla a partíció? Éles rendszerben célszerű ezt választani, a virtuális környezetben most nem kell:

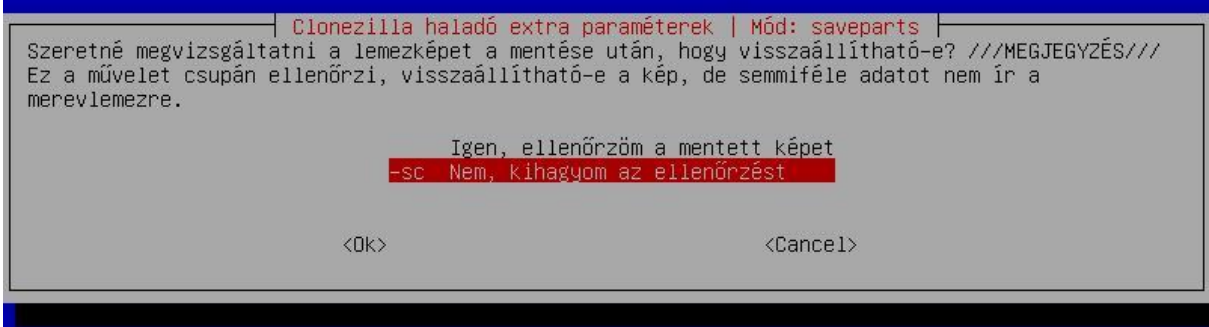

• Titkosítottan is menthetnénk az image fájlt - ezt most kihagyjuk:

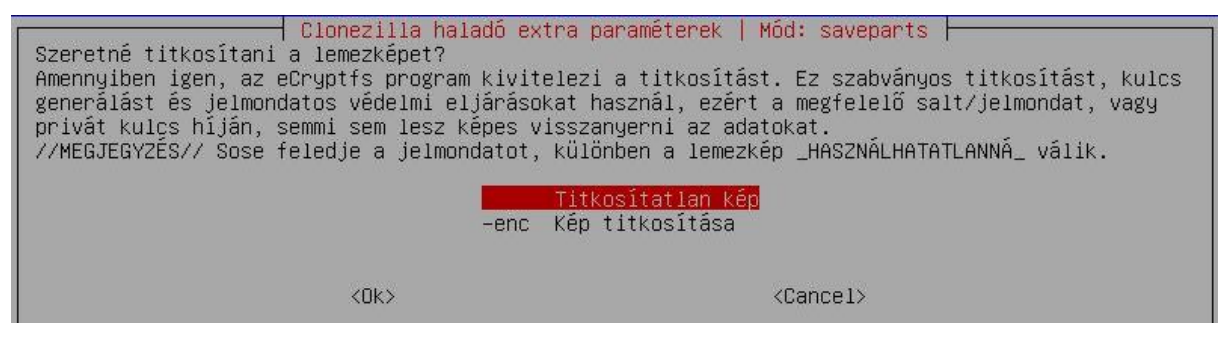

• Egy összegzés a kiválasztott opciókról, és hamarosan kezdődhet a mentés:

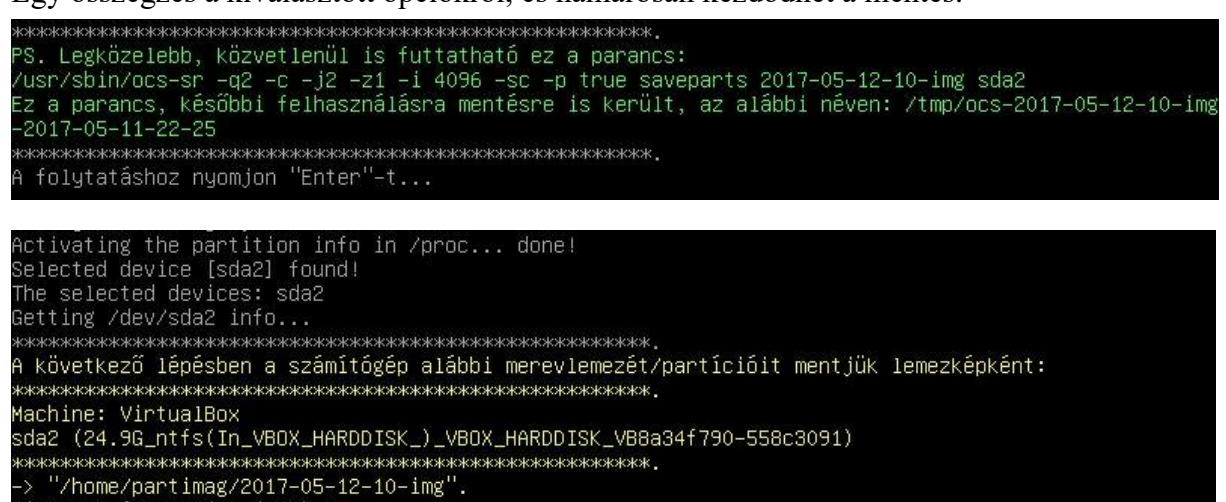

• 25GB mentése, nagyjából 12 perc alatt kész:

Biztosan folytatja? (y/n) y<mark>\_</mark>

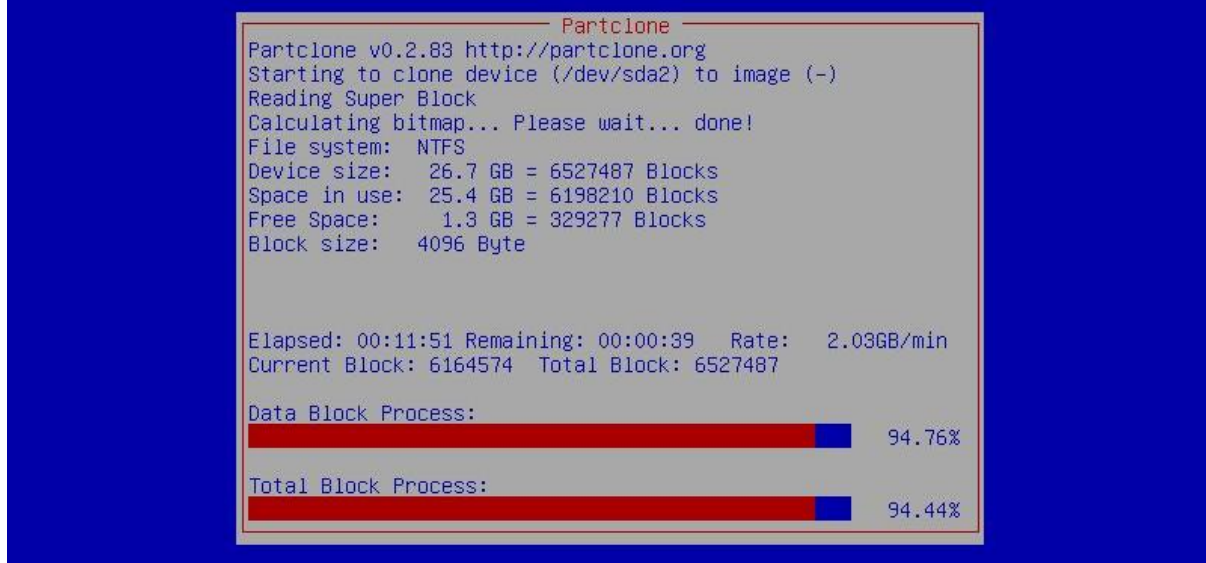

• További lehetőségek:

```
Ending /usr/sbin/ocs-sr at 2017-05-11 22:41:19 UTC...
Amennyiben ismét futtatná a Clonezilla–t:<br>(1) Maradjon ebben a konzolban (console 1) és lépjen parancssor üzemmódba<br>(2) Futtassa az "exit" vagy "logout" parancsot
жжжжжжжжжжжжжжжжжжжжжжжжжжжжжжж
кжжжжжжжж
A folytatáshoz nyomjon "Enter"-t...
```
• Leállítjuk a rendszert:

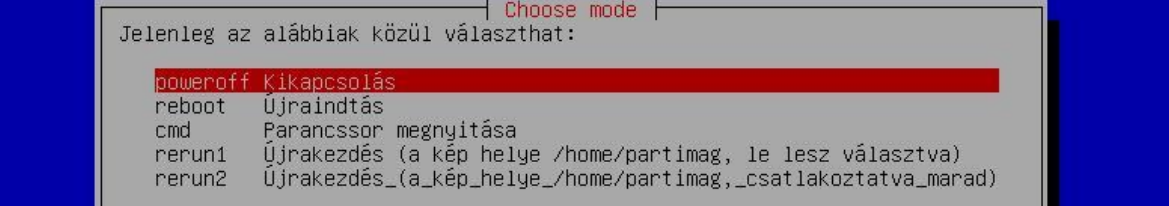

#### 3. Partíció visszaállítása helyi meghajtóról

- Az Egyszerű mód választásig nincs eltérés a menükben a mentéshez képest…
- Ez után azonban a rendszer észleli, hogy van már mentett image az sdb1 partíción így felajánlja a visszaállítás lehetőségét is:

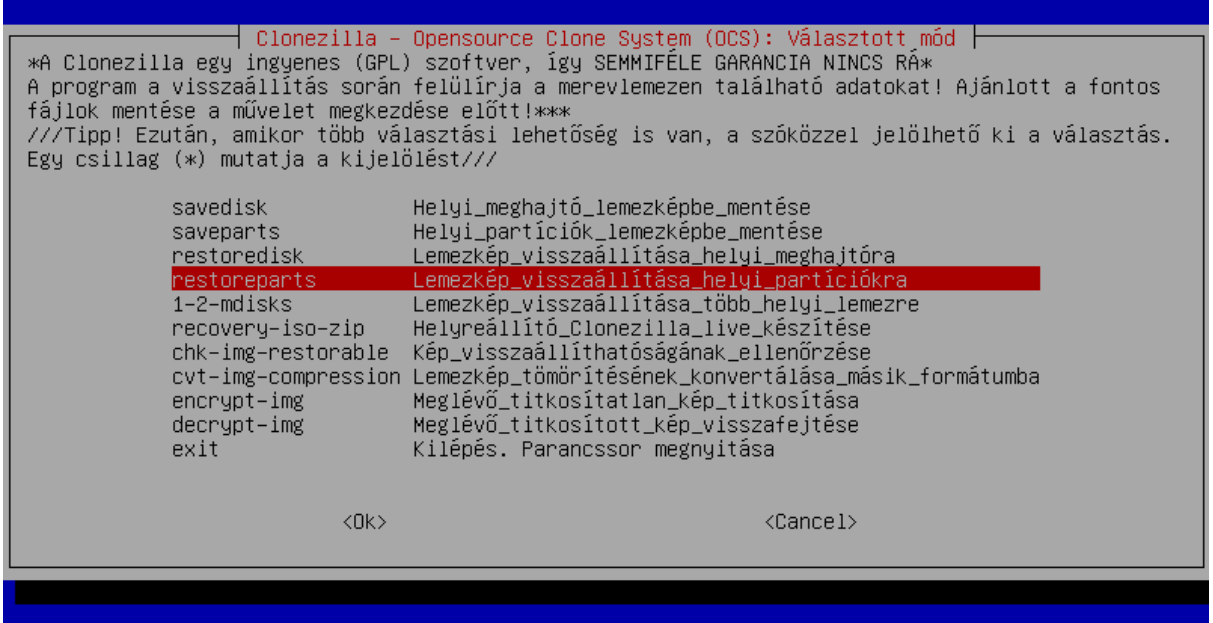

• A megfelelő image kiválasztása után a benne található partíciót (sda2) is meg kell adni:

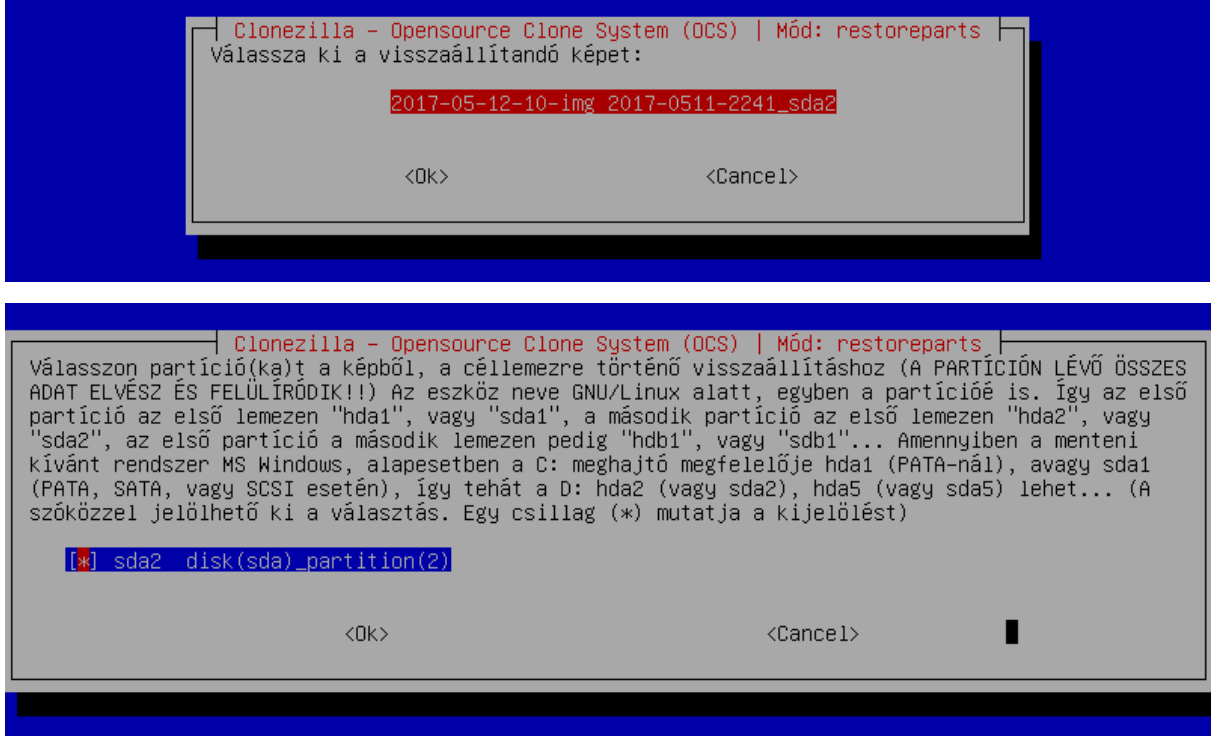

• Ezek után a felülírni kívánt partíciót (sda2) kell kiválasztani:

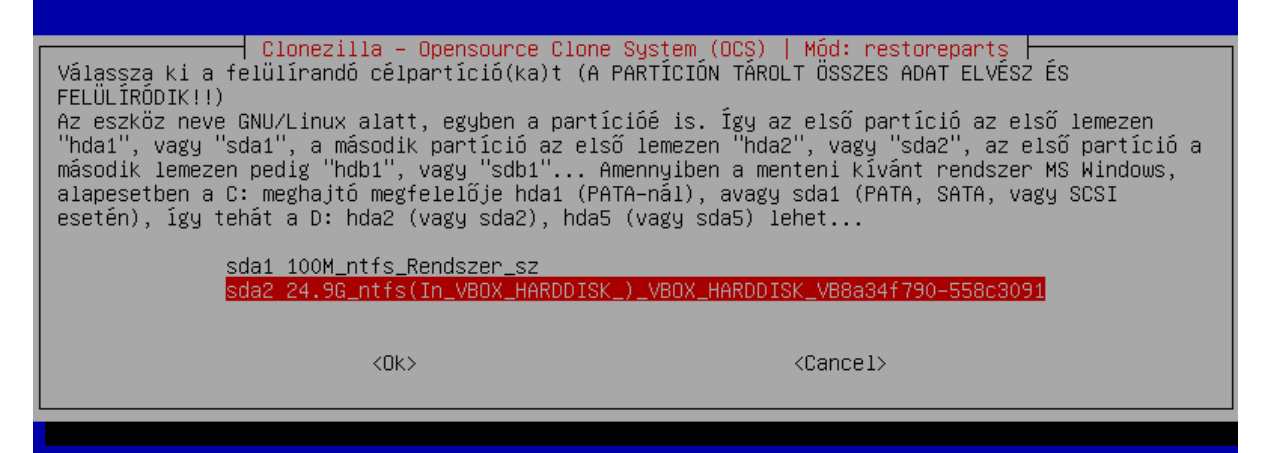

• Egy összegzés a kiválasztott opciókról, és hamarosan kezdődhet a visszaállítás:

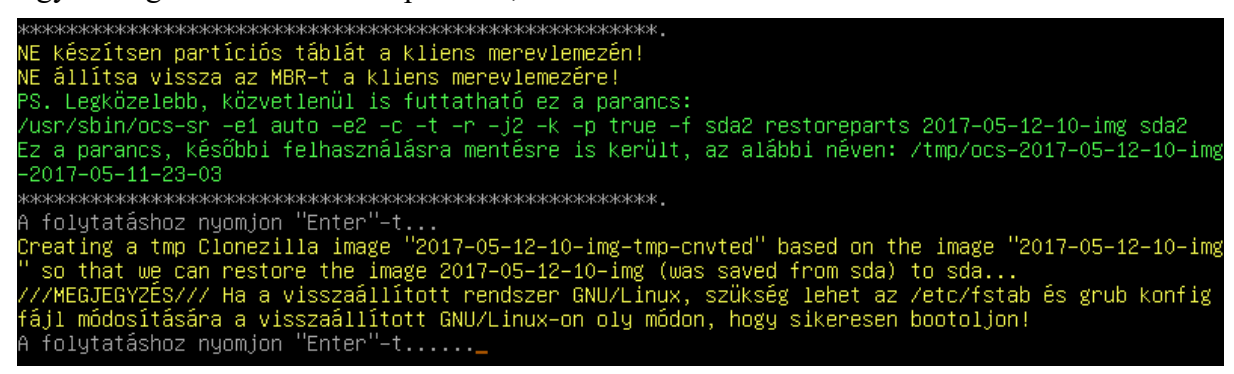

• Utolsó figyelmeztetések:

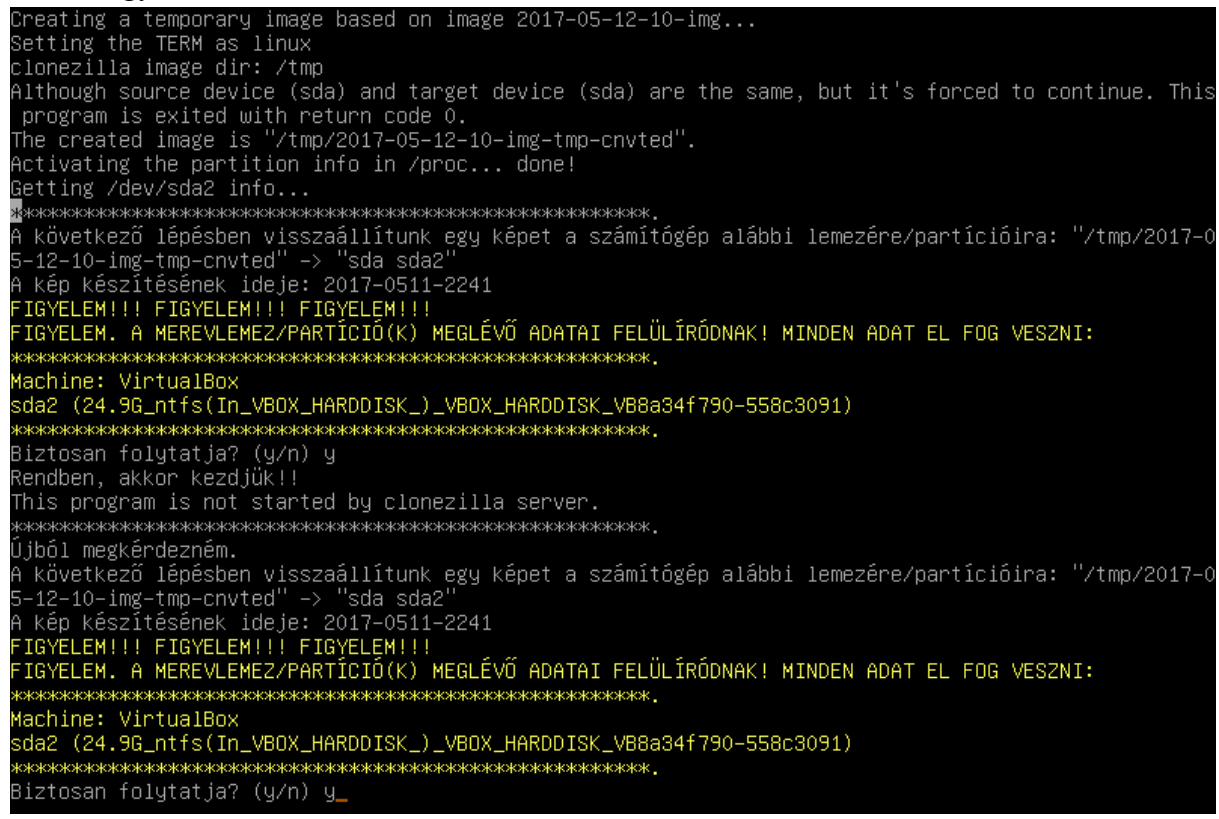

• A visszaállításhoz nagyjából fele annyi idő elég.

#### 4. Partíció mentése Virtualbox alatt SSH szerverre

• Az első lépések ugyanazok, mint korábban, de most SSH szervert választunk az image-k helyének:

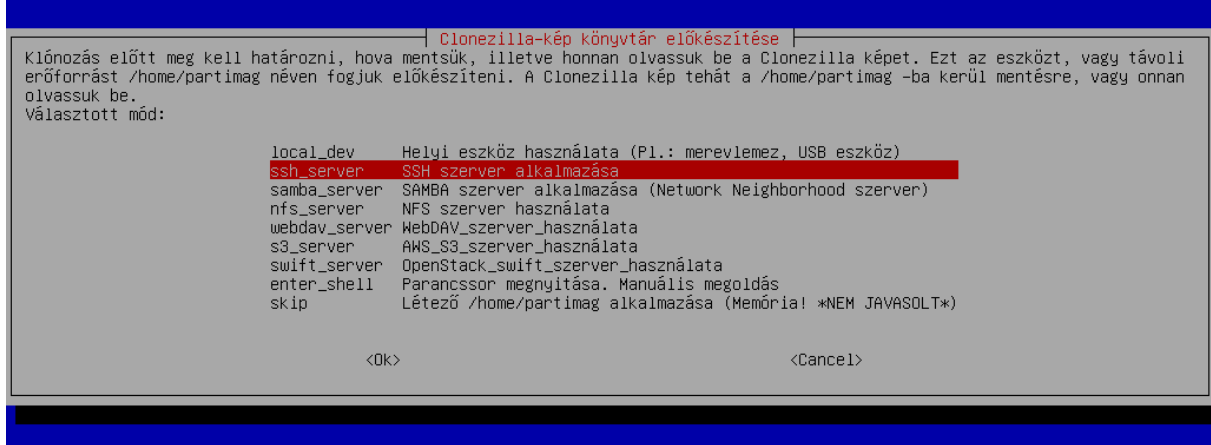

• Ha eddig nem volt még hálózatunk beállítva, most tehetjük meg:

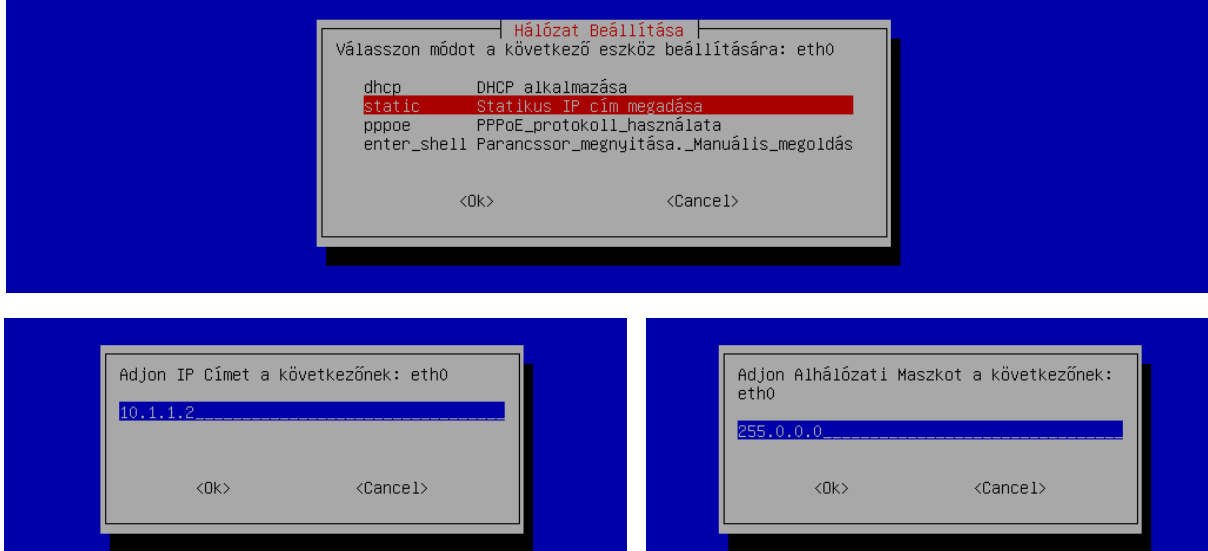

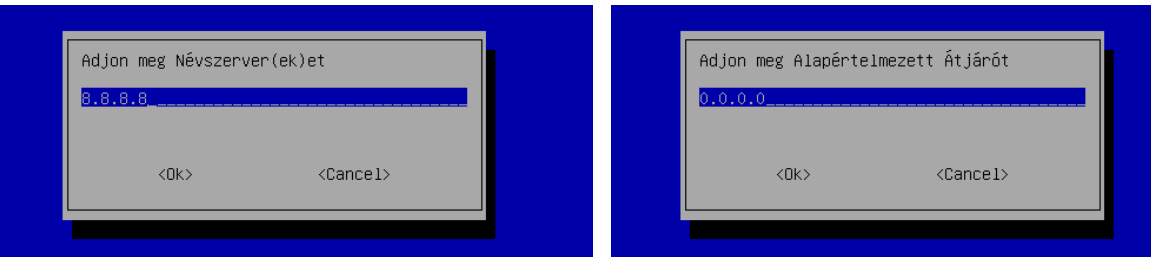

• Meg kell adni az SSH szerver nevét vagy címét (a példában 10.1.1.1)…:

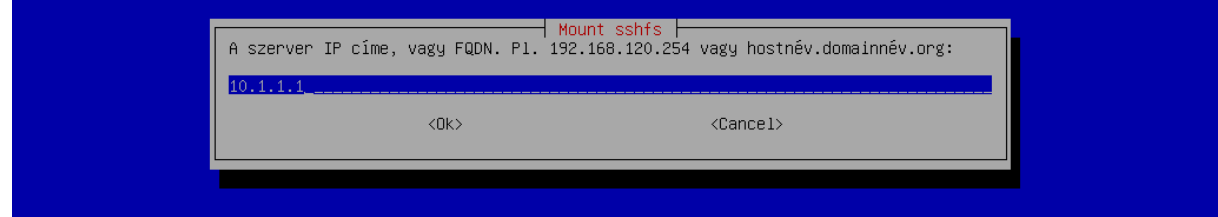

• … az SSH szerver portját…:

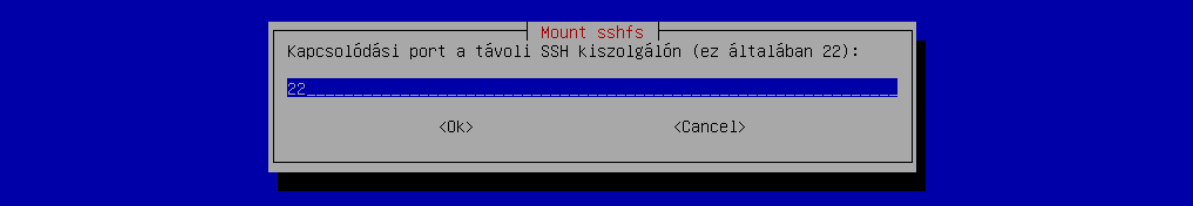

• …és azt a mappát (a gyökértől kezdődően), ahova menteni szeretnénk:

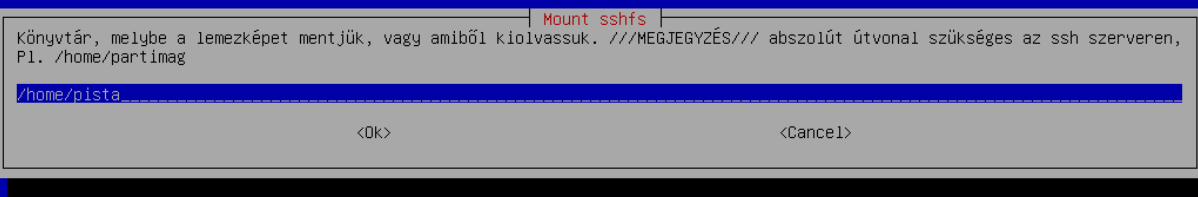

• A fenti mappához kinek a nevében szeretnénk hozzáférni?

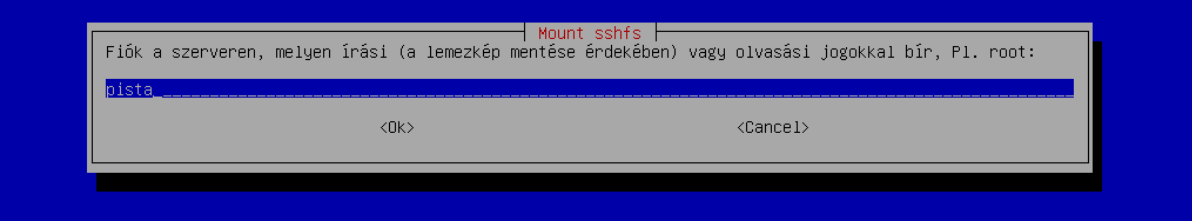

• Persze, a felhasználó jelszava is kell:

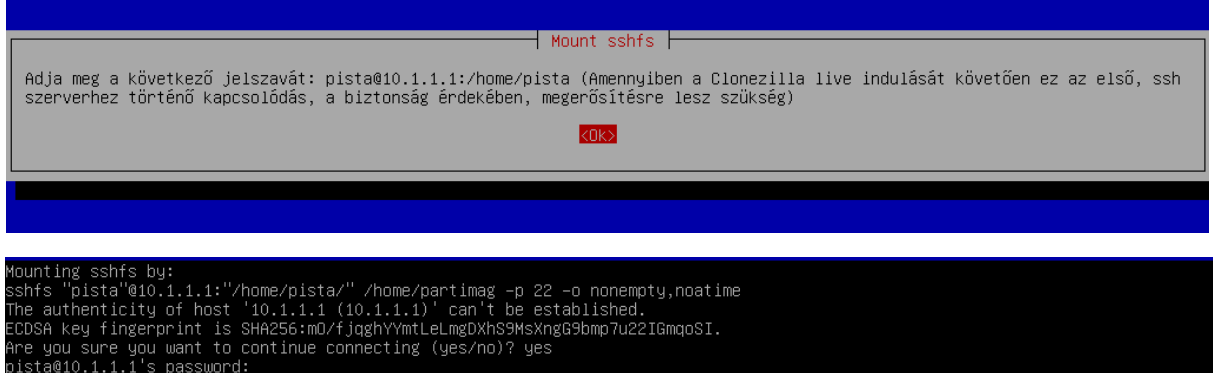

• Ha mindent helyesen adtunk meg, akkor listát ad a felcsatolt megosztásokról:

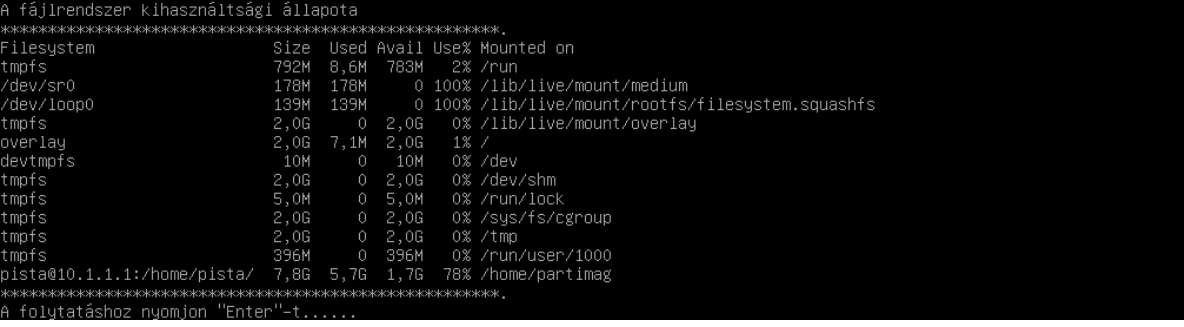

• Innentől minden ugyanaz, mint korábban, a helyi meghajtó használatakor. A végén, az SSH szerveren megnézhetjük, hogy létrejött a mappa (benne a mentett partícióval):

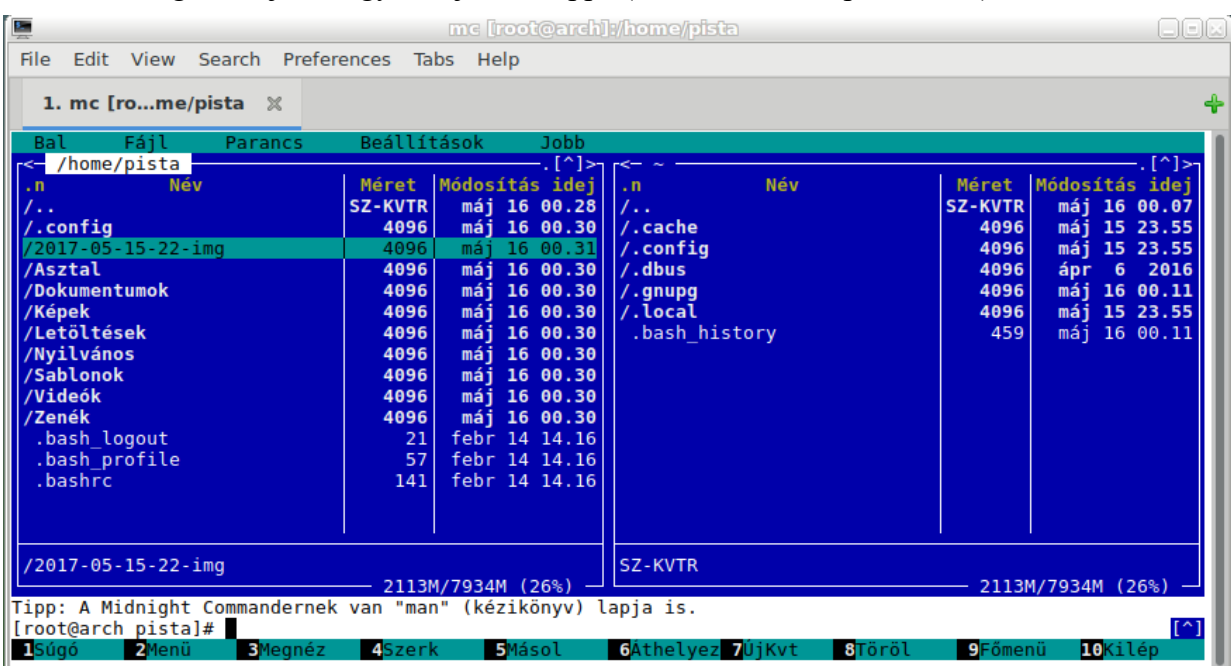